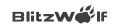

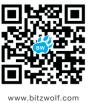

# User Manual

Simplified Mini Projector -with WIFI Ready Model: BW-MP1 Due to continuous improvement, actual product may differ slightly from what is shown in the manual.

Manual is for reference only.

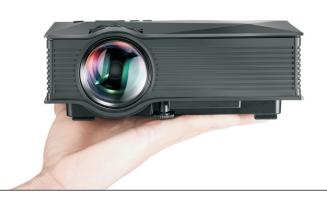

# **Safety Reminder**

- 1. Please read this manual carefully before using.
- 2. Use only the standard power cable to ensure stable power supply.
- 3. Do not look into the lens while the projector is working.
- No cloth, blanket or other material that could cover ventilation holes should be placed around the projector while it is operating.
- 5. Avoid contact with water or other liquids as this will damage the projector.6. Projector should be stored and operated in a clean and dry
- environment.
- 7. Please disconnect the power supply when not in use.
- 8. Package with original foam packaging or other shockproof material during transportation.

### **Product Details**

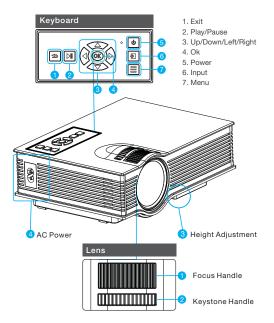

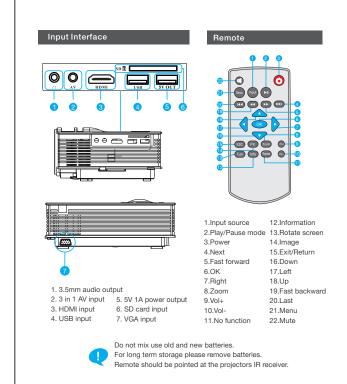

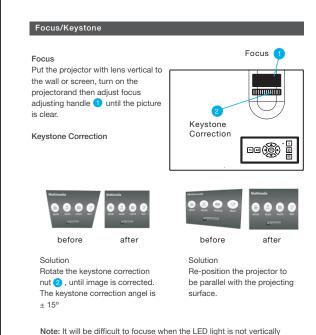

projected to the wall, thus we highly recommend you to settle the projector flat.

# **Product Parameters**

| Image System     | LCD         |
|------------------|-------------|
| Brightness       | 1200 Lumens |
| Contrast         | 800:1       |
| Native Res.      | 800x480     |
| Highest Res.     | 1080p       |
| Lamp             | LED         |
| Lamp Life        | 20000Hours  |
| Lens             | f=125       |
| Operation        | Manual      |
| Projection Dist. | 1.07M-3.8M  |
| Projection Size  | 34-130 inch |
| Aspect Ratio     | 4:3/16:9    |

|    | Color        | 16.7M                |
|----|--------------|----------------------|
| ns | Keystone     | Manual ±15°          |
|    | Power Supply | 100-240V 50/60Hz     |
|    | Power        | 55W MAX              |
|    | Input        | USB/SD/AV/HDMI/VGA/I |
|    | Output       | 3.5mm earphone       |
| s  | Speaker      | 8Ω1W                 |
|    | System       | Blitzwolf OS         |
|    | Languages    | 23                   |
| N  | Dimension    | 201mm*153mm*67.5mm   |
| h  | Weight       | 1Kg                  |
|    | Wireless     | WIFI 2.4G            |
|    |              |                      |

# **Support Formats**

/ideo:

3GP(H263,MPEG4)/AVI(XVID,DIVX,H264)/MKV(XVID,DIVX,H264)/FL V(FLV1)/MOV(H264)/MP4(MPEG4,AVC)/MPG(MPEG1)/VOB(MPEG2) /RMVB(RV40)

Audio: MP3/WMA/ASF/OGG/AAC/WAV

Image: JPG/PNG/BMP Document: TXT

# **Basic Operation**

#### A.Preparation

Setup

1. Connect the projector to the power cord, then plug the power cord into the AC power outlet.

2. When the indicator light stops flashing the projector is in standby.

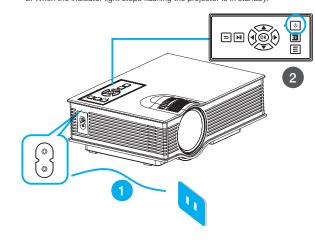

#### B.Power On/Off

3. Press the button on remote or projector.

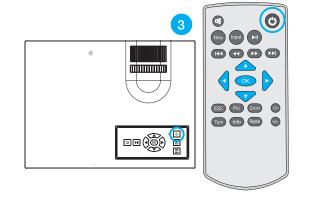

#### C.Multimedia Boot Screen

4. If USB or SD input is selected the interactive multimedia screen will display. You can select media to play by using the remote or projector buttons.

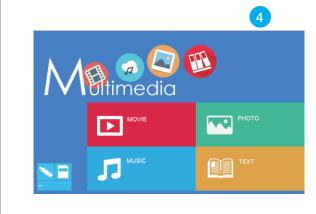

#### Product Connection

A. Multimedia Channel

1. Insert the USB or SD card into relevant position as shown in picture below.

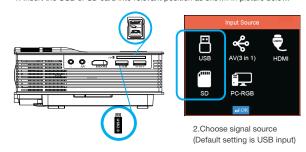

#### Supported multimedia formats

| Audio   | MP3/WMA/ASF/OGG/AAC/WAV                                                                                                    |
|---------|----------------------------------------------------------------------------------------------------|
| Picture | JPEG/BMP/PNG                                                                                                    |
| Video   | 3GP(H263, MPEG4)/AVI(XVID, DIVX,H264)/MKV(XVID,<br>H264,DIVX)/FLV(FLV1)/MOV(H264)/MP4(MPEG4, AVC)/<br>MPG(MPEG1)/VOB(MPEG2)/MPG(MPG-PS)/RMVB(RV40) |
| TXT     | TXT                                                                                                    |

! This projector does not support Dolby audio Format.

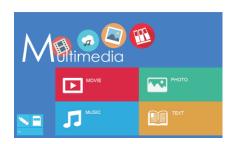

3. Select relevant icon and enter into the submenu. Movie for video files Photo for picture files Music for audio file display TEXT for txt files display.

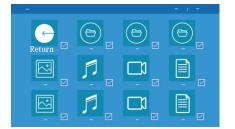

- 4. Press "OK" to choose the files you need to play, and press "▶|| "To display.
- If you want to play certain files,press "OK" to confirm, and then press ▶ || to display.

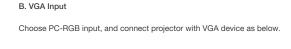

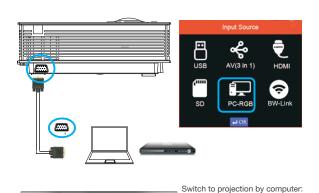

During operation the 5V USB port can be used to charge a cellphone or tablet.

Win 7 system: press"Fn"+"P"

Other system: press"Fn"+"F\*"

Please Google for details.

# C. AV Input Choose AV input, and connect projector as shown below. Supports both PAL and NTSC input.

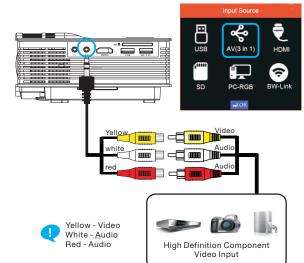

#### D. HDMI Input

1. Choose HDMI input, then connect projector as shown below

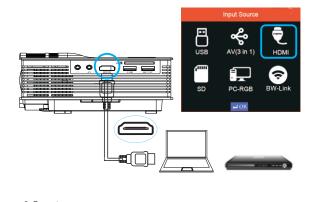

Support:576P,480P,720P,1080P,640\*480,800\*600,1024\*768,1280\*720, 1440\*900,1920\*1080,1366\*768,1280\*800,1440\*960,1600\*1200,1680\*1050. This projector supports MHL cable and I-push connections.For a detailed setup guide please refer to the related MHL or I-push device user guide.

#### E. Audio Output

Can connect with 3.5mm head phones or audio devices.

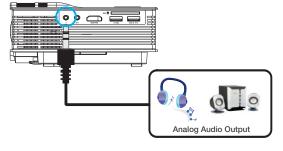

#### F. Other Connection

While working, 5V out can be used to charge cellphone or tablet .

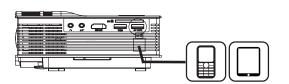

# **OSD Menu Functions**

#### A. Operation

Press "Menu" on the remote control, or "≡"on the projector to get OSD, and then press "◀/▶" "until you get right menu. Use"▼/▲"to choose the submenu you need to adjust.

#### B. Menu Item

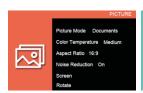

Picture Menu:

Available adjustments are: picture mode, color temperature aspect ratio, noise reduction, screen and rotate. Audio Menu:

Available adjusting items are: Sound mode, balance, auto volume, surround sound and EQ.

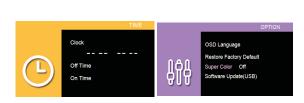

Time Menu:
Available adjusting items are:
Clock, off time, on time

Setup Menu: Available adjusting items are: OSD Language Restore Factory Default Super Color Software Update(USB)

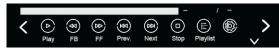

While playing videos by USB or SD, press the "OK" button to enter the submenu. In this

menu you can adjust playback and other settings.

# Wireless Display

Wireless display function works on mobile devices with Android, windows 8.1,IOS systems and macbook, DOES NOT support PC or laptop with windows system. Please make sure your devices support wireless display or airplay.

#### For Android & Windows Phone

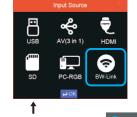

Step 2: You will see a page with Mode(Miracast/DLNA) and SSID, stay at Miracast page and go to your mobile Devices. If it's not Miracast Mode, press OK to switch, please wait for few seconds till it's changed.

Step1: Press Input and select BW-Link mode, enter BW-Link page.

#### Step 3: For Windows Phone

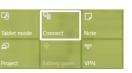

b.Then click find device to begin connection setup.

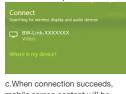

mobile screen content will be displayed on both your mobile and projector.

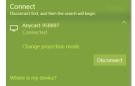

# For Android Phone

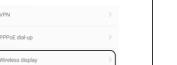

b.Go into this function and turn it on, your mobile will begin searching for BW-Link devices. Click the BW-Link device to begin connection.

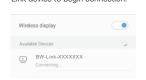

c.When connection succeeds, your computer screen content will be displayed on both your computer and projector.

# For IOS Devices(iPhone & Macbook):

Step 1: Press Input and select BW-Link mode, enter BW-Link page. Make sure your ISO version supports Airplay function.

Step 2: Stay at the mode DLNA with SSID and password (Press OK to switch from Miracast), then go to your mobile devices.

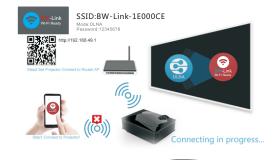

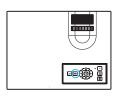

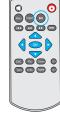

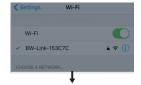

Step 3: Go to your WiFi page and connect with BW-Link-xxxxxx, password shown on the projector screen

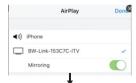

Step 4: Click the Airplay and choose the BW-Link-xxxxxx, turn on the Mirroring.

#### Must Know Before Use!

- 1. This projector outputs definition of 800\*480 at most, if you are playing phone videos with lower than 480P definition, it will display as you phone video. If the video is higher definition, it will display no more than 480P.
- 2.They input USB port is only for reading USB storage devices, can not be used for transferring datas from computer or mobile devices.
- 3.This projector is made for home entertainment, not supposed to be used on meeting of business presentation.
- 4.Due to DRM, there will be problem playing videos of YouTube and Netflix, please contact YouTube/Netflix if they fail to play!
- 5.Due to the copyright, this projector is unable to play Dolby video source, if you found there's no sound when playing HD video, please do as the following steps to transcode the video.
- Step 1: Download a video transcoder online, such as Handbrake, Formatfactory or Compressor, you can Google it or download at other software websites.
- Step 2: Use the transcoder software to transcode the original video into another format, such as .avi, .mp4, .wmv.